## **Uploading a Channel Attachment**

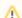

Before you can add attachments to a channel, possible attachment types must first be defined in the administration area. If you are an administrator, see the "Administration: Video and Channel Attachments" chapter for instructions on how to do this.

To upload an attachment to a channel, proceed as follows:

- 1. Select the channel you want to add an attachment to from the list. Click the triple-dot icon next to the channel name, and then click the [Edit ] button.
- 2. Here, you will see what document types your administrator has set up.

Click the [Upload] button beneath your desired document type. The file window opens to select a file.

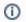

Only one file can be uploaded for each type of attachment. Uploaded files must not exceed 10 MB.

3. Select the desired file and then click [Open]. The file will be uploaded promptly and will appear under the corresponding document type.

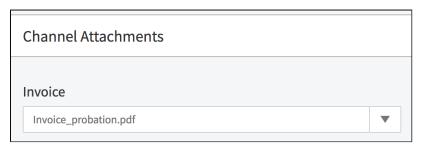

- 4. To perform other actions, click the arrow next to the file name. A drop-down menu will open. The following actions are available:
  - Download: Download the attachment to your computer
  - Replace: Replace the file with a different file
  - Delete: Remove the attachment from the video

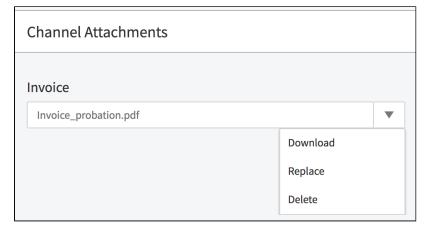